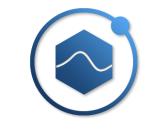

# DAQTest Test Management Platform Installation Manual

Beijing Promise-auto Technology Co., Ltd.

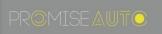

## Introduction

Thank you very much for using DAQTest of Beijing Promise-auto Technology Co., Ltd. This manual precisely explains how to install the DAQTest. To ensure proper installation of the software, please read this instruction manual carefully before use.

## Caution

The performance and functionality of the software will be continuously improved. The contents of this manual are subject to change without prior notice.

Every effort has been made by the author to ensure accuracy in the preparation of this manual. However, should you have any doubts about the manual, please feel free to contact us instantly.

Copying or reproducing all or any part of the contents of this manual without the permission of Beijing Promise-auto Technology Co., Ltd. is strictly prohibited.

It is not allowed to transfer or rent this software to any third party.

Beijing Promise-auto Technology Co., Ltd. assumes no liability to any party for any loss or damage, direct or indirect, caused by the software.

The software license will not be reissued if it is lost, so please keep it safe.

## Version

| 1 <sup>st</sup> Edition |
|-------------------------|
| 2 <sup>nd</sup> Edition |
| 3 <sup>rd</sup> Edition |
| 4 <sup>th</sup> Edition |
| 5 <sup>th</sup> Edition |
|                         |

# 1. Before Installation

The operating environment required for the DAQTest software is as follows. Before installation, confirm that the operating environment is satisfied.

| Table 1 | Supported | I Operating | System  |
|---------|-----------|-------------|---------|
| Tuble I | Ouppontee | operating   | Cystern |

| Operating System    | Version      | 32bit | 64bit | SP  |
|---------------------|--------------|-------|-------|-----|
| Windows 7           | Professional | 0     | 0     | SP1 |
| Windows 8           | Pro          | 0     | 0     |     |
| Windows 10          | -            | 0     | 0     |     |
| Windows 11          | -            | 0     | 0     |     |
| Windows Server 2008 | R2           | -     | 0     | SP1 |
| Windows Server 2012 | -            | -     | 0     |     |
| Windows Server 2016 | -            | -     | 0     |     |
| Windows Server 2019 |              |       |       |     |
|                     |              |       |       |     |

support - unsupported

#### Table 2 Required PC Environment

| Subject       | Content                                                 |
|---------------|---------------------------------------------------------|
| CPU           | i5 2.4GHz or higher                                     |
| Memory        | More than 8GB                                           |
| Hard Disk     | More than 500MB available space                         |
| Mouse         | OS supports mouse                                       |
| Display       | 1280x1024 pixels or more, 65536 colors or more          |
| Communication | An Ethernet card is required for the PC. Windows TCP/IP |
| Port          | service must be installed.                              |

#### Table 3 Other Environments

| Software              | Version                                                                                                    |
|-----------------------|----------------------------------------------------------------------------------------------------|
| Microsoft Office Word | 2010 or newer(2013 or 2016 recommended).<br>When using the APP client, you need to install it<br>on the client.<br>When using the web client, it needs to be<br>installed on the server side. |
|                       |                                                                                                    |

## 2. Installation package files

Table 4 The list of installation package files

| File or Folder      | Description                                      |
|---------------------|--------------------------------------------------|
| DAQTest             | DAQTest Server Installation Package(With Client) |
| DAQTestClient       | DAQTest Client Installation Package              |
| WebServer           | DAQTest Web Service Installation Package         |
| IntallManual_EN.pdf | DAQTest Installation Manual (English Version)    |
| UserManual_EN.pdf   | DAQTest User Manual (English Version)            |
| IntallManual_CN.pdf | DAQTest Installation Manual (Chinese Version)    |
| UserManual_CN.pdf   | DAQTest User Manual (Chinese Version)            |

## 3. Install Software

## Install Server

Go to the DAQTest folder in the installation folder and run the DAQTestSetup.exe program. Install the DAQTest Server(with client) as prompted.

## Install Client

If you want to install the client software on another computer on your network, follow the steps below to install it.

Go to the DAQTestClient folder below the installation folder and run the DAQTestClientSetup.exe program. Follow the prompts to install the DAQTest client.

## 4. Update Software

#### Update Server

Follow the steps below to perform the update.

- Step1. If you want to restore setting, please backup the configdata.db, DAQTestServer.exe.config and DAQTestFileServer.exe.config in the DAQTest installation folder.
- Step2. Head to "Start Menu  $\rightarrow$  Settings  $\rightarrow$  Apps " to uninstall the DAQTest.
- Step3. Run the new installer to install the software.

After the software is updated, please follow the steps below to restore the setting information.

Step1. Copy the backed up configdata.db, DAQTestServer.exe.config and DAQTestFileServer.exe.config and overwrite them in the new installation folder. Step2. Reboot your computer.

## Update Client

Follow the steps below to perform the update.

Step1. Head to "Start Menu  $\rightarrow$  Settings  $\rightarrow$  Apps " to uninstall the DAQTestClient software.

Step2. Run the new installer to install the software.

## 5. System Recovery

Follow the steps below to perform a system recovery.

Step1. Install the DAQTest software into the new system according to Chapter 3.

- Step2. From the DAQTest data backup folder, copy the DAQTestServer.exe.config and DAQTestFileServer.exe.config and overwrite them in the new installation folder.
- Step3. Locate the latest database file from database folder of the DAQTest data backup folder, remove the date from the file name, copy and overwrite it in the new installation folder. (e.g. configdata\_20200921085840.db needs to be modified to configdata.db).
- Step4. Copy other data folders in the DAQTest data backup folder to the same location as the "Data Folder" of the old system. If you cannot copy to the same location, you can copy to the default folder (the default is: C:\DAQTestData) and reconfigure the

"Data Folder" as described in Chapter 7. Step5. Reboot your computer.

## 6. Software trials and licensing

The DAQTest software can be tried for 60 days without authorization. After 60 days, the software trial expiration message will be prompted. After purchasing the DAQTest license, you can activate the software with instructions below.

Step1. Run DAQTest Client and login to server. Select the Authority menu from the File menu.

| <ul> <li>●</li> <li>✓</li> </ul> |                             |                      |                 | DAQTest Test Managen | nent Platform                                     |          |
|----------------------------------|-----------------------------|----------------------|-----------------|----------------------|---------------------------------------------------|----------|
|                                  | Login<br>Logout             | dit Delete Paste Cop | settings        | System<br>settings   | 08/28 17:57:36 📳 admin logs on to the server(001) | <u> </u> |
| r*1                              | Import                      | Name                 | Туре            | Creation Time        | Comment                                           |          |
| Ŧ                                | in port                     | Test Management      | Test Management | 2015/09/19 23:55:51  | Manage folders, projects, and tests               |          |
| ф.                               | Export                      | Device Management    | evice Managemer | 2015/09/19 23:55:52  | Manage devices and channels                       |          |
|                                  |                             | User Management      | User Management | 2015/09/19 23:55:52  | Manage roles and users                            |          |
| <u>S</u> e                       | Modify the user password    | Search Test          | Search Test     | 2015/09/19 23:55:52  | Search the tests and open the results             |          |
|                                  | Authority<br>Manual<br>Exit |                      |                 |                      |                                                   |          |
| 11                               | ۶ 🖽 <b>6</b>                |                      |                 |                      | へ 覧 d <sub>w</sub> 558 PM<br>8/28/202             |          |

Figure 1 DAQTest main window

Step2. In the Authority dialog box, click "Copy" button to copy Serial No. And send copied Serial No. to Beijing Promise-auto Technology Co., Ltd. to get License No. Paste the obtained License No. into the authority dialog box. Then click the "OK" button.

| Authority   |                                  | ×    |
|-------------|----------------------------------|------|
| Serial No.  | F402997BF75B20A554B9D876827A0F57 | Сору |
| License No. |                                  | ]    |
|             | OK Cancel                        |      |

Figure 2 Authority dialog box

Step3. Wait for a while, until the message below pops up to indicate that the software activation succeeds. Successful activation takes effect the next time you start the computer.

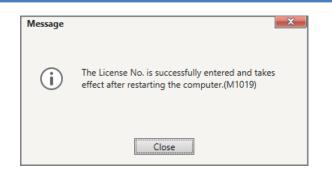

**Figure 3 Authorization Success Prompt Message** 

Authorization information can be viewed in the software's "About" dialog box.

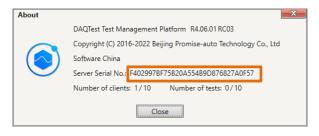

Figure 4 DAQTest version information

# 7. Configuration before using the software

The default data saving folder for DAQTest is "c:\DAQTestData", if necessary, click the System Settings button on the toolbar to modify it in the "System Settings" dialog box. Modifications take effect after you restart your computer.

| System settings  |                                                     | ×                                                                                              |
|------------------|-----------------------------------------------------|------------------------------------------------------------------------------------------------|
| * Data Folder    | c:\DAQTestData                                      |                                                                                                |
| * Channel Source | O Bench                                             | O Device                                                                                       |
| Ref. Temperature | 25.0                                                |                                                                                                |
| Default Interval | 30s                                                 | Ψ                                                                                              |
| Alarm sound      | () On                                               | Off                                                                                            |
| Trend time       | <ul> <li>Absolute time</li> </ul>                   | ○ Relative time                                                                                |
| Channel display  | Channel No.                                         | Tag No. Veasure Point                                                                          |
| Style            | ◯ Dark                                              | <ul> <li>Light</li> </ul>                                                                      |
| Language         | ○中文                                                 | <ul> <li>English</li> </ul>                                                                    |
|                  | ed settings take effect,<br>take effect, DAQTest cl | DAQTest service must be restarted or the server computer restarted.<br>ient must be restarted. |
|                  | [                                                   | OK Cancel                                                                                      |

Figure 5 System settings dialog box

The default data backup path is "c:\DAQTestData\backup", if necessary, click the Backup Settings button on the toolbar to modify it in the Backup Settings dialog box.

| Backup settings  |                    |                 |                    |                   |                   | × |
|------------------|--------------------|-----------------|--------------------|-------------------|-------------------|---|
| * Backup folder  | c:\DAQTestDat      | a\backup        |                    |                   |                   |   |
| Automatic backup | 🖸 On               | ◯ Off           |                    |                   |                   |   |
| Start time       | 12:00 AM           | *               | Per                | 1                 | Day               |   |
|                  |                    |                 | ckup now           |                   |                   |   |
| Note: Backu      | ips can take a lor | ig time and can | not be canceled to | ensure the integr | rity of the data. |   |
|                  |                    | OK              | Cancel             |                   |                   |   |

Figure 6 Backup settings dialog box

## 8. Web service installation (optional)

If you want to enable DAQTest 's web service, follow the steps below.

#### Web service program installation

Microsoft IIS service is recommended. If the IIS service is not available in the system, you can install it with following instructions:

Go to Windows Control Panel  $\rightarrow$  Programs and Features  $\rightarrow$  Turn Windows Features on

or off  $\rightarrow$  tick Internet Information Services  $\rightarrow$  click OK to complete the installation(as shown in the figure below).

| Select server rol                                                                             | es                                                                                                    | DESTINATION SERVER<br>WIN-04RKJU3K8MC                       |
|-----------------------------------------------------------------------------------------------|----------------------------------------------------------------------------------------------------|-------------------------------------------------------------|
| Before You Begin<br>Installation Type<br>Server Selection                                     | Select one or more roles to install on the selected server. Roles Active Directory Certificate Services                                                                                                    | Description<br>Web Server (IIS) provides a reliable,        |
| Server Roles<br>Features<br>Web Server Role (IIS)<br>Role Services<br>Confirmation<br>Results | Active Directory Domain Services     Active Directory Federation Services     Active Directory Rights Management Services     Active Directory Rights Management Services     DHCP Server     DNS Server     Fas Server     File and Storage Services (1 of 12 installed)     Host Guardian Service     Hyper-V     MultPoint Services     Print and Document Services     Print and Document Services     Remote Access     Remote Access     Volume Activation Services     Volume Activation Services     Volume Activation Services | manageable, and scalable Web<br>application infrastructure. |
|                                                                                               | Windows Deployment Services                                                                                                    | A                                                           |

Figure 7 Turn Windows features on or off dialog box

If there is no IIS service function in the system, you can run WebServer \appserv-x64-9.3.0.exe in the installation package to install Lightweight WebServer.

#### Copy web files

Copy all the files under WebServer \www in the installation package to the webpage folder

of the web service. You are strongly recommended to create a subfolder: DAQTest . E.g: Web page folder served by IIS: C:\inetpub\wwwroot\DAQTest Web folder for appserv : C:\AppServ\www \DAQTest

#### **Configure DCOM permissions for Office**

Run "dcomcnfg" on the command line to open the DCOM configurator. Then locate the Component Services  $\rightarrow$  Computers  $\rightarrow$  My Computer  $\rightarrow$  DCOM Config  $\rightarrow$  Microsoft Word (for example: Microsoft Word 97-2003 document). This is shown in the following figure.

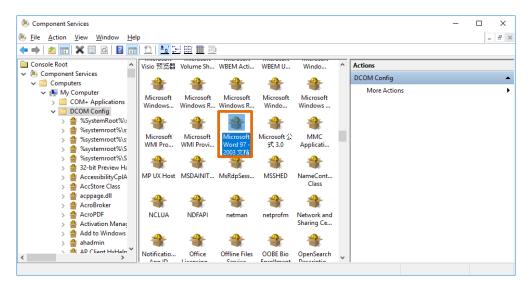

Figure 8 DCOM configurator

Right-click the icon and select Properties. In the following figure of the properties dialog box, select "Security" page, and select "Customize" in the "Launch and Activation Permissions" and click the Edit button to add The Everyone user to the Group or user names.

| Microsoft Word 97 - 2003 文档 Properties             | ?             | ×   |                                                                                       |              |                        |      |
|----------------------------------------------------|---------------|-----|---------------------------------------------------------------------------------------|--------------|------------------------|------|
| General Location Security Endpoints Identity       |               |     |                                                                                       |              |                        |      |
| Launch and Activation Permissions                  | Edit          | 1   | Launch and Activation Permission Security Group or user names: SYSTEM SYSTEM Everyone | MQ14.1       | ?                      | ×    |
| Use Default  Customize Configuration Permissions   | E <u>d</u> it |     | Permissions for Everyone                                                              | Add<br>Allow | <u>R</u> emove<br>Deny |      |
| O Use Default<br>() Customize                      | Edįt          |     | Local Launch<br>Remote Launch<br>Local Activation<br>Remote Activation                |              |                        |      |
| Learn more about <u>setting these properties</u> . | el <u>A</u> p | ply |                                                                                       | OK           | Car                    | icel |

Figure 9 Office's DCOM Security

Then switch to the Identity page and select "The interactive User". Then click on the "OK" button.

| Microsoft Word 97 -                                                                                                    | 2003 文材     | 当 Propertie | 5        |   | ?       | Х   |
|----------------------------------------------------------------------------------------------------|-------------|-------------|----------|---|---------|-----|
| General Location                                                                                                    | Security    | Endpoints   | Identity |   |         |     |
| Which user account do you want to use to run this application?                                                                                                    |             |             |          |   |         |     |
| The interactive of the interactive of the inte | user.       |             |          |   |         |     |
| O The launching u                                                                                                    | ser.        |             |          |   |         |     |
| ) This <u>u</u> ser.                                                                                                    |             |             |          |   |         |     |
| Us <u>e</u> r:                                                                                                    |             |             |          | E | Browse. |     |
| Password:                                                                                                    |             |             |          |   |         |     |
| Confirm password                                                                                                    |             |             |          |   |         |     |
| O The system acc                                                                                                    | ount (servi | ices only). |          |   |         |     |
|                                                                                                    |             |             |          |   |         |     |
|                                                                                                    |             |             |          |   |         |     |
|                                                                                                    |             |             |          |   |         |     |
|                                                                                                    |             |             |          |   |         |     |
|                                                                                                    |             |             |          |   |         |     |
| Learn more about <u>setting these properties</u> .                                                                                                    |             |             |          |   |         |     |
|                                                                                                    | r           | 01/         |          |   |         |     |
|                                                                                                    | I           | ОК          | Cance    | ) | Ap      | ply |

Figure 10 Office's DCOM Identity

#### **Configure Windows automatic login**

Firstly, create an auto-login user, such as DAQTestReport.

Then, run "control userpasswords2" on the command line, click the OK button after configuring like the image below, and enter the password of the DAQTestReport user.

Note: If there is no check box(Users must enter a user name and password to use this computer) in the following dialog box, run "regedit" on the command line, modify the value of the node below in the registry to 0, and then run the "control userpasswords2" command again.

| User Accounts                                             |                                                             | × |  |
|-----------------------------------------------------------|-------------------------------------------------------------|---|--|
| Users Advanced                                            |                                                             |   |  |
| Use the list below to grant of and to change passwords an | r deny users access to your computer,<br>Id other settings. |   |  |
| Users must enter a user name and                          | password to use this computer.                              |   |  |
| Users for this computer:                                  |                                                             |   |  |
| User Name                                                 | Group                                                       |   |  |
| Administrator                                             | Administrators                                              |   |  |
| DAQTestReport                                             | Users                                                       |   |  |
| Add                                                       | . Remove Properties                                         | 1 |  |
| Password for DAQTestReport                                |                                                             |   |  |
| To change the password f<br>Password.                     | or DAQTestReport, click Reset                               |   |  |
|                                                           | Reset <u>P</u> assword                                      |   |  |
|                                                           | OK Cancel Apply                                             |   |  |

Figure 11 Windows auto-login config

## 9. Precautions

- 1. Change the Winows' "Power Options" to High performance to prevent the computer from sleeping during a test run.
- 2. if connected to the Internet, Windows 10 and Windows 11 OS will automatically patch and restart, please manually schedule the automatic update time of the system.